# **Utilisation Adobe® Acrobat® Connect™ Pro Meeting**

## **Académie de Nantes**

*Fiche n°6*

#### **1 - Utilisation du module « note »**

Le module « note » (comme « note de discussion ») est une zone partagée de bloc-notes.

Chacun y écrit et intervient sur le contenu comme il veut.

Le bouton « paramètre » ouvre un menu contextuel. Parmi les options disponibles, l'une permet l'envoi du contenu de la note par courrier électronique.

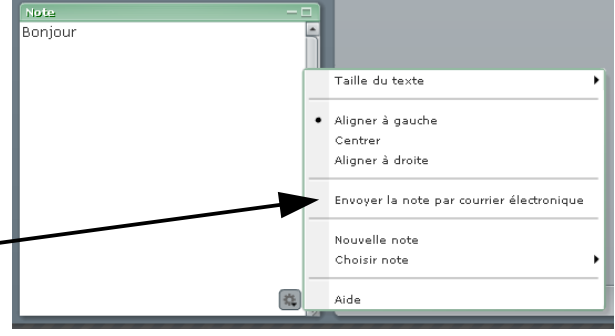

#### **2 - Utilisation du module « conversation »**

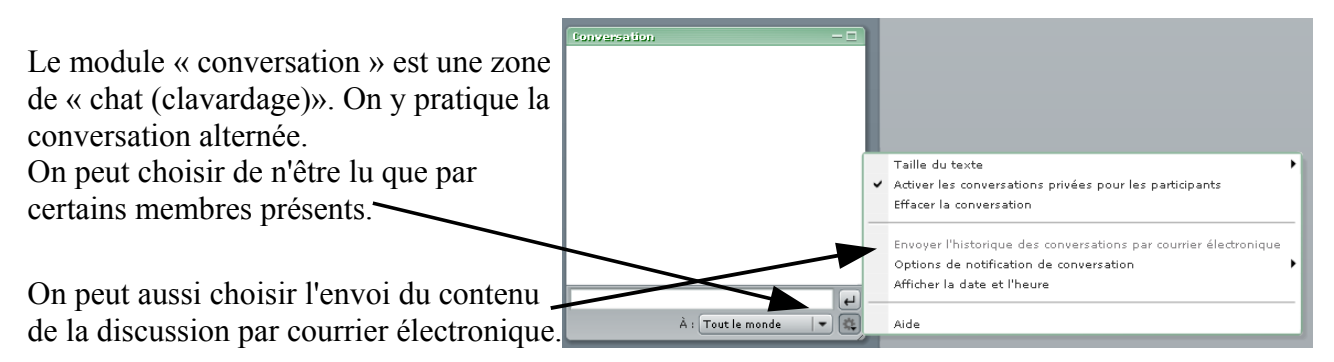

### **3 - Utilisation du module « partage de fichiers »**

Le module « partage de fichiers » permet à chaque membre de mettre des fichiers à la disposition des autres. .<br>Pariage de fichiers

Contrairement au module « partage », il ne subit aucune limite de format. Il s'agit simplement d'un dossier de partage dans lequel chacun peut charger des fichiers à partir du contenu de son ordinateur.

Taille **Mann** .<br>Victorian house.pdf  $160Kc$ .<br>Fransférer le fic 选 sauvegarde Choisir sur mon ordinateur... Choisir dans une bibliothèque de contenu **AMERICA** 

Après sélection, on peut aussi choisir de sauvegarder ces fichiers sur son ordinateur.